| Name: | Date: |
|-------|-------|
| Name: | Date: |

## **Changes in Seasonal NDVI**

**Introduction.** Vegetation Indices give us information about the presence, vigor, and/or density of vegetation. NASA's MODIS instrument measures a vegetation index called the Normalized Difference Vegetation Index (or NDVI) over the entire globe. NDVI ranges from -1 to 1, with higher values corresponding to greater vegetation density. In this investigation you will explore seasonal changes in NDVI in multiple locations.

**Guiding question:** How does NDVI change over time in two different locations?

## Section I: How does NDVI change seasonally in your location?

- 1. From the Data Tools page on the Student Climate Data website, click on 'Carbon Mapper.'
- 2. Close the introductory pop-up window.
- 3. In the Layers panel (*on the right*), click the box next to **Background**. Change the Background layer to 'Google Hybrid.'
- 4. Click and drag the map and use the zoom tool to find your location on the map (i.e., your town, school, etc.).
  - a. In your science notebook, record your location's **latitude** and **longitude**. (*Displayed on the bottom of the screen*)
- 5. Now zoom into the map until you have reached **Zoom Level 12** (displayed at the bottom of the screen; zoom level 12 is the best level for obtaining only one data point for a particular location).
- 6. Now click the box next to the **MODIS NDVI** Layer, and then **NDVI 2013** to view MODIS data.
- 7. Click on the box next to **Winter NDVI** to display the NDVI data on the map.
- 8. Click on the identify tool the icon and then click on the center of the map. The identify box should pop up.
  - (If you get the message: "Sorry, there was nothing that could be identified. Please select some more layers," try clicking in a slightly different spot on the map.)
- Create a data table in your science notebook that has two columns: Season and NDVI. Record the winter NDVI value in the table. Make sure to include a descriptive title for your Table that includes the location.
- 10. In order to obtain NDVI data for the three remaining seasons, close the identify box, then <u>un-click</u> the box next to **Winter NDVI**. One at a time, click on **Spring, Summer, and Fall NDVI** for your location, making sure to un-click the previous

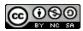

layer. For each layer, click on you location on the map to access the identify box and record the NDVI value in your table.

- 11. In your science notebook, record any other observations and/or questions that you have, including answering the questions:
  - a. In which season is the NDVI value the highest? Why?
  - b. In which season is NDVI the lowest? What features in your landscape or weather patterns might be contributing to a low NDVI value?
  - c. Record one or two questions you have about NDVI after observing the patterns in data.

## **Section II: How does NDVI change in a contrasting location?**

- 1. Return to the Student Climate Data website tab (make sure not to close out of the Carbon Mapper).
- 2. Follow the link under the Picture Post heading to the Picture Post website (http://picturepost.unh.edu).
- 3. Use the map to choose a second location that you think will show a different NDVI pattern than your first location. To help you choose, either:
  - a. Pick a spot with a Picture Post- click on the red marker on the map and click 'View Pictures' in the pop-up window to see photos from that location, or...
  - b. Zoom into a location on the map. Drag the Google Man (*yellow figure at the top-left of the map*) onto the map and place him on one of the blue lines to see a ground view of that location.
  - c. In your science notebook record **the location** that you chose and describe **why** you chose that location
- 4. Based on the ground-level photos, predict how NDVI will change over time in this location. Sketch or describe the pattern in your notebook. Why do you expect to see this pattern?
- 5. Return to the Carbon Mapper. <u>Unclick</u> any data layers that are on. <u>Unclick</u> the identify tool icon.
- 6. Follow the steps 4-9 in **Section I** to find seasonal NDVI for your second location.
- 7. In your science notebook, create a second **data table** with **Season** and **NDVI**, and a **descriptive title**. Fill in the table with the data you obtained from the Carbon Mapper.
- 8. In your science notebook, record any other observations and/or questions that you have, including answering the questions:
  - a. Does the NDVI data show the pattern you expected? Why or why not?

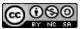

## Section III: What features in a location influence NDVI?

- 1. Using NDVI values (Tables 1 & 2), draw a **graph** of the NDVI for your two locations, with 'Season' on the x-axis (independent variable) and 'NDVI' on the y-axis (dependent variable). Use a different colored pen or different line styles for each location. Be sure to label your axes and provide a legend if necessary.
- 2. In your notebook, record any further observations and/or questions, including answering the following questions:
  - a. Which location has higher NDVI in the summer? Which has higher NDVI in the winter?
  - b. Do the two locations follow the same seasonal pattern? What features in the landscape might be causing these similarities or differences?

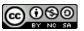